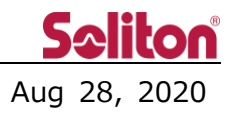

# **Release note for Smart-telecasterTM Zao View**

#### □ **Outline**

This update includes Update Feature, Bug fix and specification change. For details, please see the following.

#### □ **Smart-telecaster Zao View 3.0.7.0**

- 1. Supports BMD device. With the introduction of Blackmagic Design Decklink 8K Pro, SDI output is possible.
- 2. Supports reception of interlaced signals.
- 3. Supports input of Send-back audio.
	- \* Send-back audio is written as "Outgoing" on the GUI.
	- \* Regarding the return sound, only Redundancy (Low-latency) mode is supported. It does not work properly in Bandwidth mode.

- 4. The sound quality was adjusted as a measure to reduce the load. The sound quality is lower than the conventional version.
- 5. The log transfer function has been implemented.
	- \* Streaming will be interrupted while using the log transfer function.
- 6. "Redundancy" has been changed to "Low-latency" in the operation modes.
- 7. GUI has been added/changed due to the addition of functions.
	- \* For the GUI, please refer to the attached sheet.

#### □ Function restrictions

When the bit rate setting is set to 6Mbps or more with the relay sound, the return sound, and the serial communication function turned on, noise occurs in the relay sound. When turning on each function, we recommend that the bit rate be set to 6 Mbps or less.

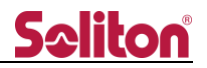

## **Attachment 1:Added/changed GUI**

- 1. Main window
	- A) The connected device and version are displayed.
	- B) The volume adjustment knob for the Send-back audio "Outgoing" is displayed.
	- C) The external output device indicator is displayed.
		- \* When the external output device is properly connected, the indicator will turn green.  $\odot$
	- D) The video signal input to the transmitter is displayed.

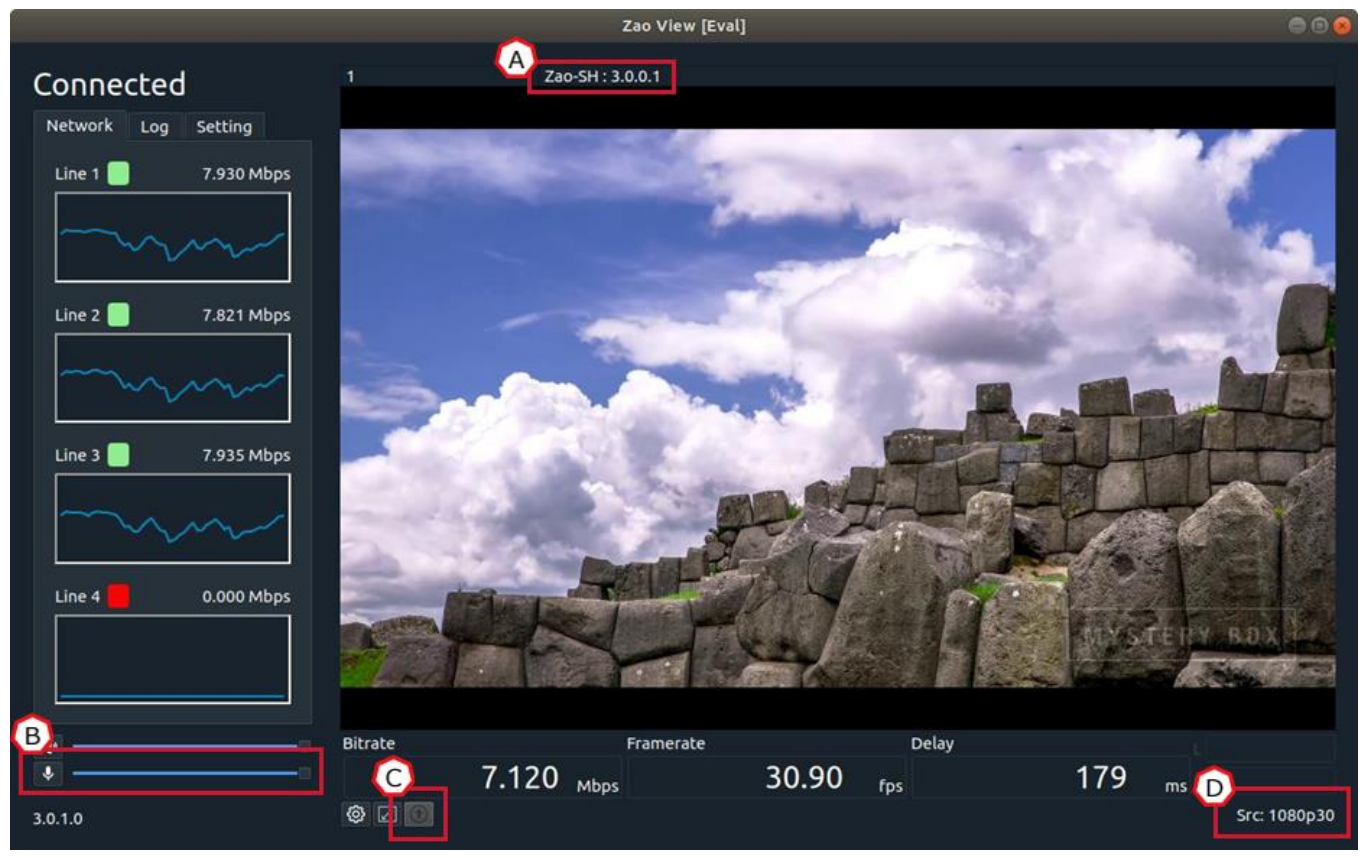

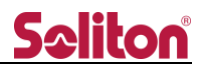

### 2. Setting tab

E) The set value of Send-back audio (Outgoing) is displayed.

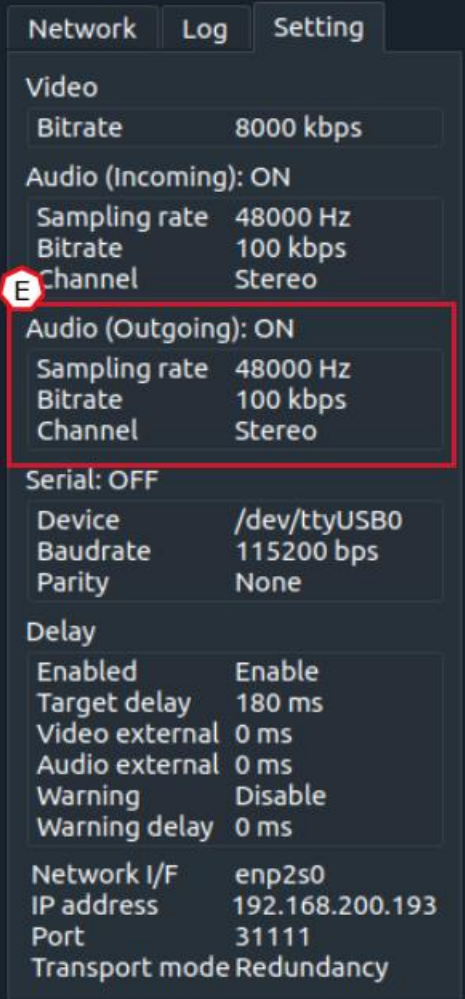

- 3. Setting window Video tab
	- F) The output frame rate selection menu from the external output device is displayed.
		- \* For NTSC system signals, it is necessary to set manually according to the input signal.

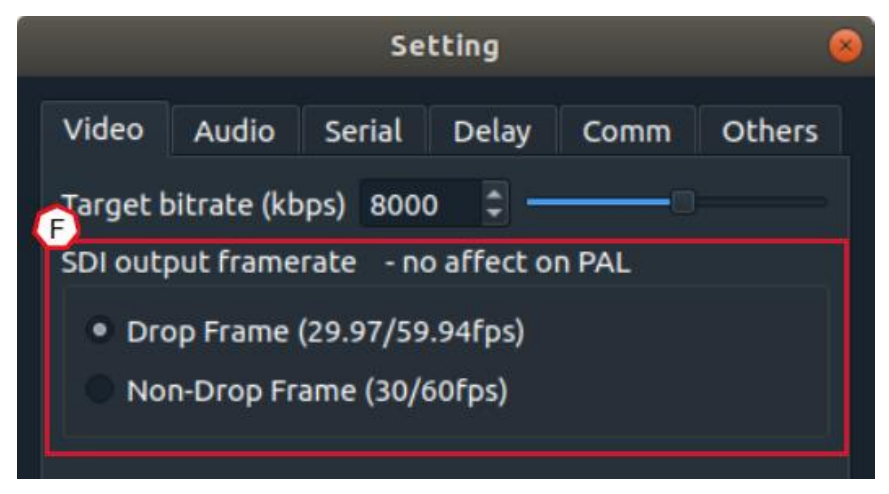

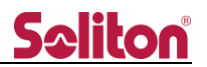

- 4. Setting window Audio tab
	- G) With the support of Send-back audio (Outgoing), the broadcast audio is expressed as "Incoming".
	- H) The Send-back audio (Outgoing) setting menu is displayed.

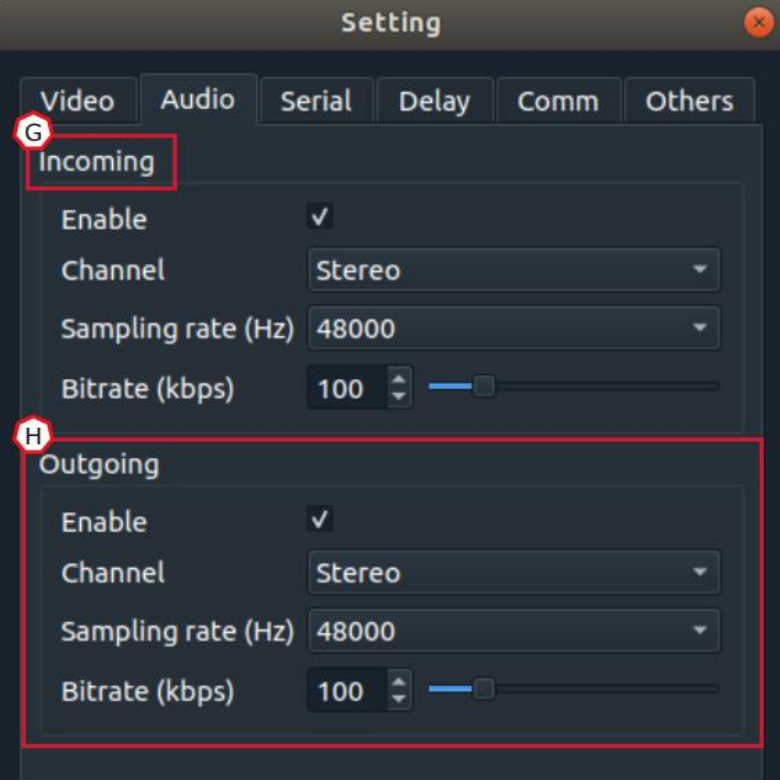

- 
- 5. Setting window Comm tab
	- I) The display of the conventional "Others" tab is changed to "Comm".
	- J) Cannot set the value less than 1023 to the communication port.
		- \* If change the value below 1023, a warning will be displayed as shown below.

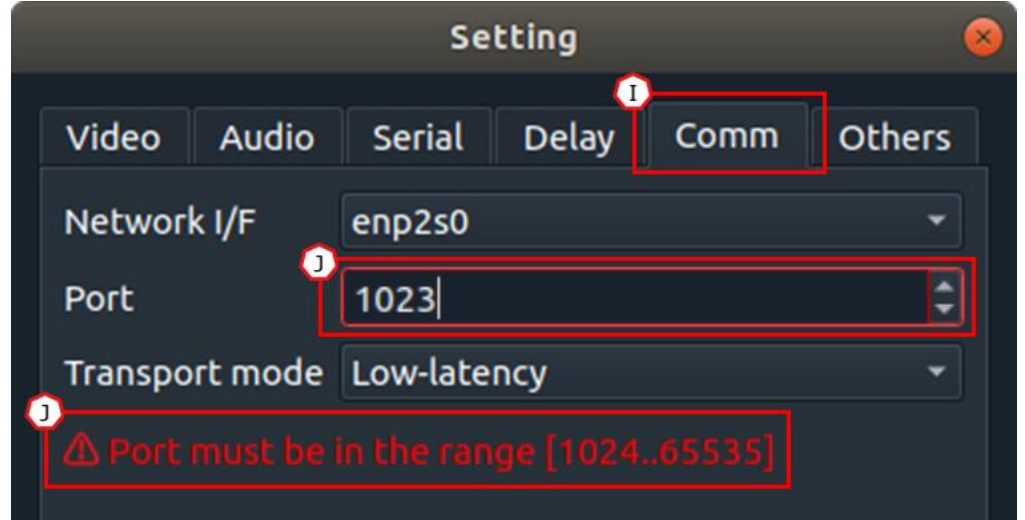

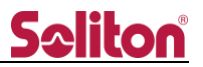

- 6. Setting window Others tab
	- K) The Transfer log files button will be displayed.

When press the button, the log transfer window will be displayed, and by clicking the "Start" button, the transmitter log will be saved in the PC.

\* Streaming will be interrupted while using the log transfer function.

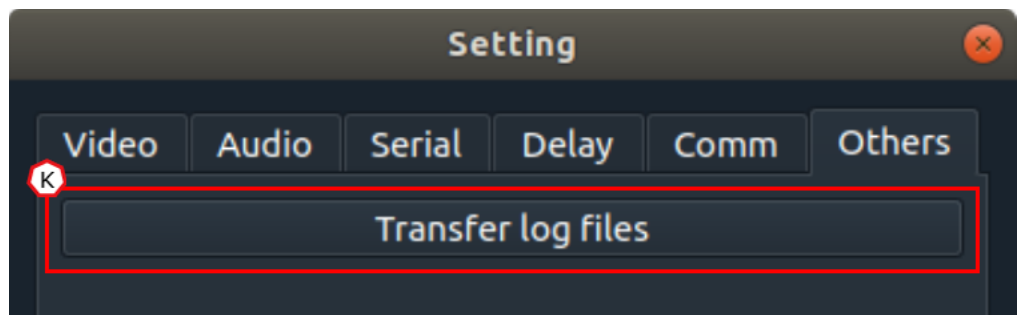

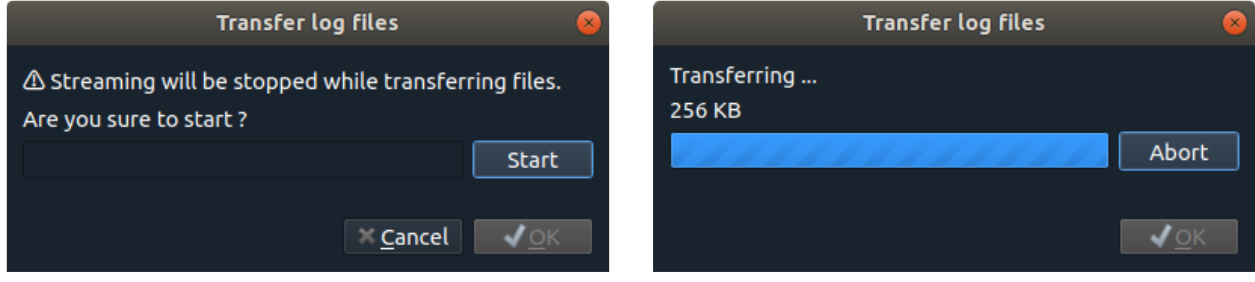